422-VR02000-004

# **TASCAM VR-02 Stereo IC Recorder**

動作確認済みメディア情報は、TASCAM のウェブサイトから ダウンロードすることができます。

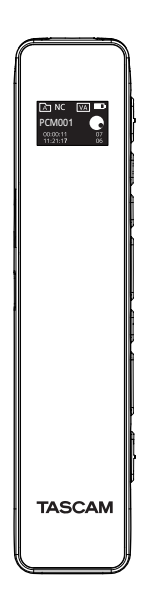

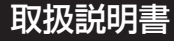

# <span id="page-1-0"></span>安全にお使いいただくために

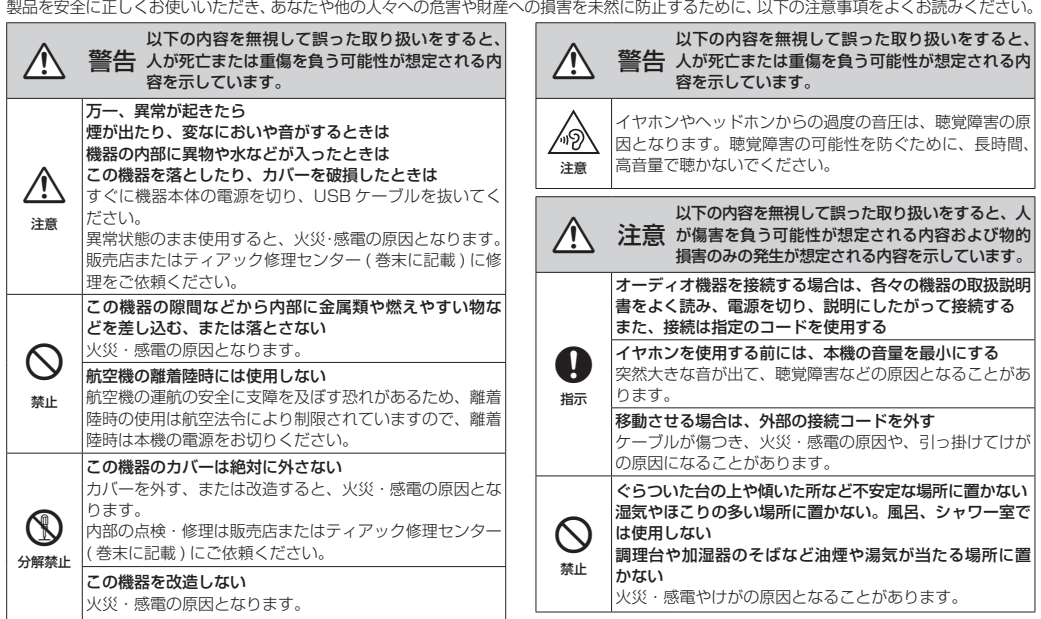

<span id="page-2-0"></span>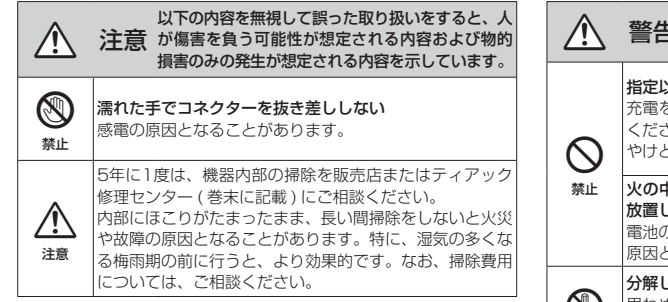

# 充電式電池の取り扱いについて

本製品は、内蔵バッテリーにリチウムイオン充電池を使用しています。 誤って使用すると、発熱、発火、液漏れなどの恐れがあり、それを避 けるため、以下の注意事項を必ず守ってください。

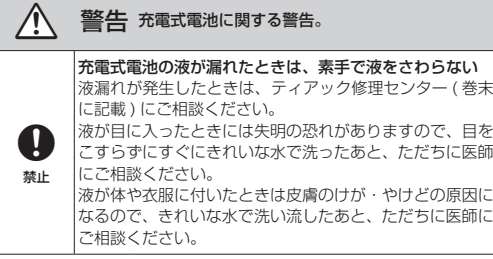

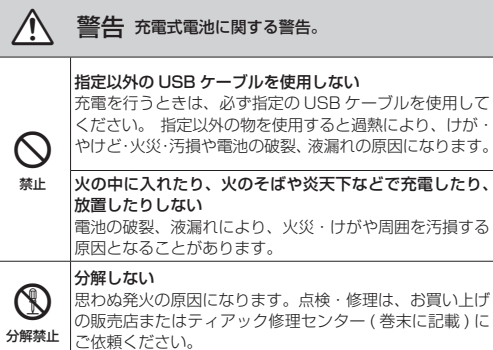

# 充電池のリサイクル

本機には、内蔵バッテリーとしてリチウムイ オン充電池を使用していますので、リサイク ルが可能です。

不要になった製品は、貴重な資源を守るため に廃棄しないで、タスカム カスタマーサポー ト (巻末に記載)にご相談ください。

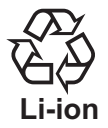

# 目次

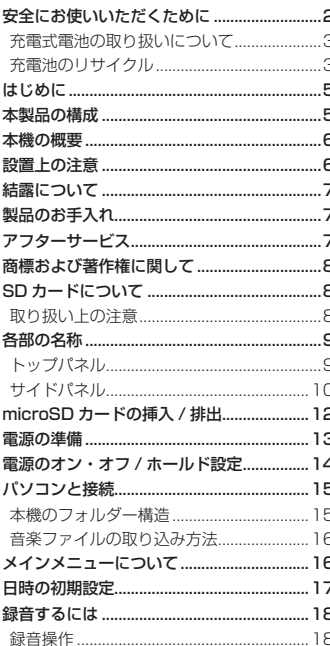

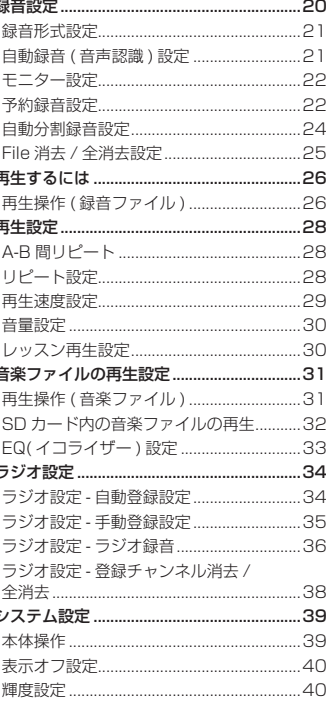

ż

÷

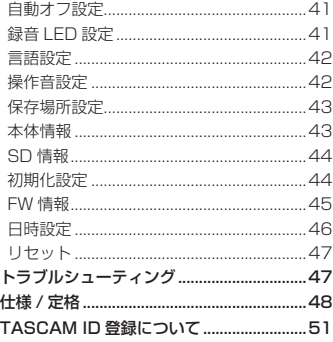

# <span id="page-4-0"></span>はじめに

このたびは、TASCAM VR-02 をお買い上げいただきまし て、誠にありがとうございます。

ご使用になる前に、この取扱説明書をよくお読みになり、 正しい取り扱い方法をご理解いただいた上で、末永くご愛 用くださいますようお願い申し上げます。お読みになった あとは、本書をいつでも見られる所に保管してください。 また取扱説明書は、TASCAM のウェブサイト (https:// tascam.jp/jp/) からダウンロードすることができます。

ここに記載されております製品に関する情報、諸データは、 あくまで一例を示すものであり、これらに関します第三者 の知的財産権、およびその他の権利に対して、権利侵害が ないことの保証を示すものではございません。従いまして、 上記第三者の知的財産権の侵害の責任、またはこれらの製 品の使用により発生する責任につきましては、弊社はその 責を負いかねますのでご了承ください。

第三者の著作物は、個人として楽しむなどのほかは、著作 権法上権利者に無断で使用できません。装置の適正使用を お願いします。 弊社では、お客様による権利侵害行為につき一切の責任を 負担致しません。

万一の誤消去や本機の故障などによるデータの消滅や破損 に備え、大切な録音内容をパソコンなどにバックアップす ることをおすすめします。

# 本製品の構成

本製品の構成は、以下の通りです。 開梱は本体に損傷を与えないよう慎重に行ってください。 梱包箱と梱包材は、後日輸送するときのために保管してお いてください。付属品が不足している場合や輸送中の損傷 が見られる場合は、タスカムカスタマーサポート (巻末に 記載)までご連絡ください。

- $\bullet$  木休 x1
- p イヤホン (FM アンテナ兼用 )....................................... x1
- p USB ケーブル ( 長さ : 50cm).................................... x1
- p 取扱説明書 ( 本書、保証書付き ) ................................. x1

#### 注意

- i microSD メモリーカードは、付属しておりません。
- i microSD メモリーカードの抜き差しは、電源オフの状
- 態で行ってください。メモリーカード内のデーターを破 損させる恐れがあります。
- i microSD メモリーカード容量は、32GB まで対応して います。

### メモ

• 本文中で、「ボタンを長押し」の表記は、押す時間が [約2秒以上]になります。

この装置は、クラス B 技術情報装置です。この装置は家庭環境で使 用することを目的としていますが、この装置がラジオやテレビジョ ン受信機に近接して使用されると、受信障害を引き起こすことがあ ります。取扱説明書にしたがって正しく取り扱いをしてください。 VCCI-B

### <span id="page-5-0"></span>本機の概要

- 使用用途に合わせて使える「早聞き / 遅聞き| 機能 再生速度を [ - 8] 〜 [ + 8] の± 8 段階 (4% 刻み ) で調 節でき、会議や講義の文字起こしや速聴の際に役立ちます。
- **●「A-B 間リピート」機能** 一つのファイル内で、特定範囲の録音内容を繰り返し再 生できます。
	- 起点 A と終点 B を設定して、「A-B 間」のリピート再生 (\*) を行います。
	- \* 5 回リピート再生後、自動的に通常再生に移行します。
- ●「レッスン再生」機能
	- ファイルの再生中、音声録音 (\*)・再生ができます。 語学教材などの音源を再生中に、ご自分の発音を録音 ( 最長 30 秒 ) して、すぐに再生することで発音状態を 確認できます。録音・再生後は、再生中の音源に戻ります。

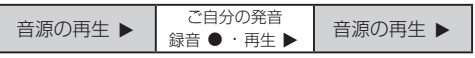

- \* レッスン再生機能で録音された音声は、録音ファイルとして保 存されません。
- p「自動録音 ( 音声認識録音 )」機能 周囲の音声を感知して、自動的に録音を開始し、音声が 途切れると一時停止をします。 内蔵 /SD メモリーの無駄を省き、電池の消耗を抑えます。
- p「自動分割録音」機能 長時間録音中に設定した時間毎にファイルを保存します。 自動分割録音設定でファイルを保存後、録音はそのまま 継続し、次のファイルに録音を保存します。

# 設置上の注意

- 動作保証温度は、摂氏 5 度〜 35 度です。
- 次のような場所に設置しないでください。音質悪化の原 因、または故障の原因となります。
	- ●振動の多い場所や不安定な場所
	- 窓際などの直射日光が当たる場所
	- 暖房器具のそばなど極端に温度が高い場所
	- 極端に温度が低い場所
	- 湿気の多い場所や風通しが悪い場所
	- o ほこりの多い場所
	- ●直接雨などの水が当たる場所
- 木機の近くにパワーアンプなどの大型トランスを持つ機 器がある場合にハム(うなり)を誘導することがあります。 この場合は、この機器との間隔や方向を変えてください。
- テレビや他のラジオ受信機の近くで本機を動作させると、 テレビ画面に色むらが出る、または他のラジオ受信機か ら雑音が出ることがあります。この場合は、本機を遠ざ けて使用してください。
- 携帯電話、無線ルーターなどの無線機器を本機の近くで 使用すると、着信時や発信時、通話時に本機から雑音が 出ることがあります。この場合は、それらの機器を本機 から遠ざけるか、もしくは電源を切ってください。
- 放熱をよくするために、本製品の上には物を置かないで ください。

### <span id="page-6-0"></span>結露について

木機を寒い場所から暖かい場所へ移動したときや、寒い部 屋を暖めた直後など、気温が急激に変化すると結露を生じ ることがあります。

結露したときは、約 1 〜 2 時間放置してから電源を入れて お使いください。

### 製品のお手入れ

製品の汚れは、柔らかい布でからぶきしてください。 化学ぞうきん、ベンジン、シンナー、アルコールなどで拭 かないでください。表面を傷める、または色落ちさせる原 因となります。

# アフターサービス

● この製品には、保証書が添付 ( 巻末に記載) されています。 大切に保管してください。

万一、販売店印の捺印やご購入日の記載がない場合は、 無料修理保証の対象外になりますので、ご購入時のレ シートなどご購入店・ご購入日が確認できるものを一緒 に保管してください。

- 保証期間は、お買い上げ日より 1 年です。保証期間中は、 記載内容によりティアック修理センター (巻末に記載) が修理いたします。
- 保証期間経過後、または保証書を提示されない場合の修 理については、お買い上げの販売店またはティアック修 理センター ( 巻末に記載 ) にご相談ください。

修理によって機能を維持できる場合は、お客様のご要望 により有料修理いたします。

- ▲ 万一、故障が発生した場合は使用を中止し、お買い上げ の販売店またはティアック修理ヤンター (巻末に記載) までご連絡ください。
- 修理を依頼される場合は、次の内容をお知らせください。
	- **●型名、型番 (VR-02)**
	- ●製造番号 (Serial No.)
	- 故障の症状 (できるだけ詳しく)
	- お買い上げ年月日
	- o お買い上げ販売店名

なお、本機の故障、もしくは不具合により発生した付随 的損害 ( 録音内容などの補償 ) の責については、ご容赦 ください。本機を使ったシステム内の記録メディアなど の記憶内容を消失した場合の修復に関しては、補償を含 めて当社は責任を負いかねます。

- ▲ お問い合わせ先については、巻末をご参照ください。
- 当社は、この製品の補修用性能部分 ( 製品の機能を維持 するために必要な部品 ) を製造打ち切り後 6 年間保有し ています。
- 木機を廃棄する場合に必要となる収集費などの費用は、 お客様のご負担になります。

# <span id="page-7-0"></span>商標および著作権に関して

- TASCAMおよびタスカムは、ティアック株式会社の登録商標です。
- microSDHC Logo is a trademark of SD-3C, LLC.

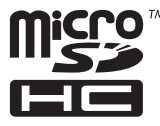

- p MPEG Layer-3 audio coding technology licensed from Fraunhofer IIS and Thomson Licensing.
- **•** Supply of this product does not convey a license nor imply any right to distribute MPEG Layer-3 compliant content created with this product in revenue-generating broadcast systems (terrestrial, satellite, cable and/ or other distribution channels), streaming applications (via Internet, intranets and/or other networks), other content distribution systems (pay-audio or audio-on-demand applications and the like) or on physical media (compact discs, digital versatile discs, semiconductor chips, hard drives, memory cards and the like).

An independent license for such use is required. For details, please visit http://mp3licensing.com.

- **•** Microsoft and Windows are either registered trademarks or trademarks of Microsoft Corporation in the United States and/or other countries.
- その他、記載されている会社名、製品名、ロゴマークは各社の商 標または登録商標です。

# SD カードについて

本機では、microSD カードを使って録音や再生を行います。 本機にて動作が確認された microSD カードのリストが、 TASCAM のウェブサイト (https://tascam.jp/jp/) に掲 載されています。本機の製品ページをご参照ください。も しくは、タスカム カスタマーサポートまでお問い合わせく ださい。( 音声 / 音楽 / ラジオの各録音ファイルは、取り扱 いが容易な SD カードへの保存を推奨いたします。)

# 取り扱い上の注意

microSD カードは、精密にできています。

カードやスロットの破損を防ぐため、取り扱いに当たって 以下の点をご注意ください。

- 極端に温度の高い、あるいは低い場所に放置しないこと
- 極端に湿度の高い場所に放置しないこと
- 濡らさないこと
- 上に物を載せたり、ねじ曲げたりしないこと
- 衝撃を与えないこと
- 録音、再生状態やデータ転送などアクセス中に、抜き差 しを行わないこと ( カード内のデーターを破損させる恐れがあります。)
- 持ち運ぶ際、カードケースに入れて運ぶこと
- メモリー内部を完全に消去する場合は、本機で初期化し てください。

# <span id="page-8-0"></span>各部の名称

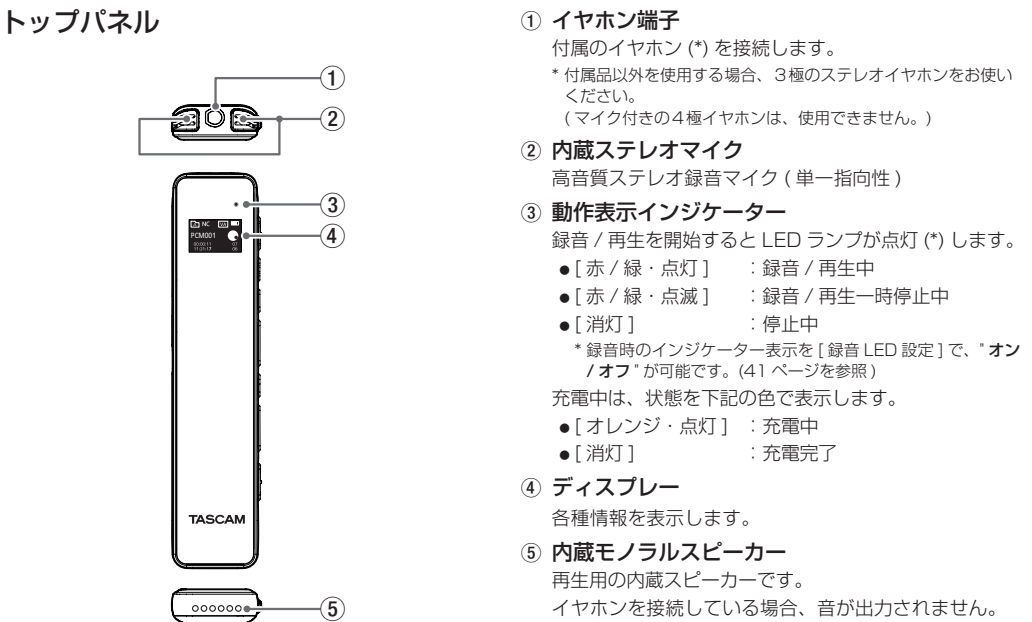

# <span id="page-9-0"></span>サイドパネル

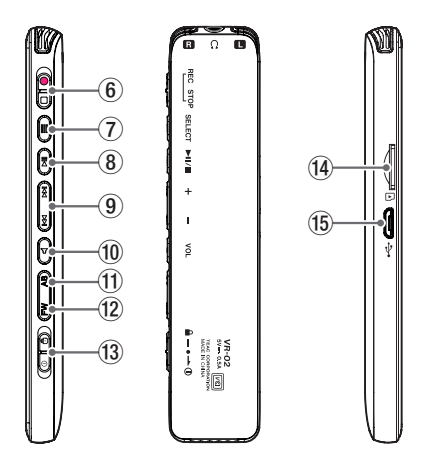

- 6 [● · ■1録音 / 停止 スイッチ
	- ●スイッチを[●]側にスライドすると録音を開始します。
	- ●スイッチを[■]側にスライドすると録音を終了します。 録音されたファイルは、録音開始時のフォルダーに 保存します。

また録音中は、録音 LED 設定が " オン " の場合に本 機正面の動作表示インジケーター (3) が点灯します。

#### 7 メニュー ボタン

このボタンを長押しすると、メインメニューを表示します。 メインメニューには、下記の4モードの設定を行えます。

- o「録音」/「音楽」/「FM ラジオ」/「設定」モード [\(16 ページ「メインメニューについて」を参照 \)](#page-15-1)
- 8 [▶Ⅱ] 再生・録音 / 一時停止 ボタン 停止中に押すと再生を開始し、再生中に 2 秒以上長押 しすると、再生が停止します。 再生中、または録音中に押すと、一時停止します。
- (9) [K<4/▶▶| ボタン

[144] 戻る・早戻し・音量 ( − )/[▶▶|] 進む・早送り・ 音量 ( + )

- ●音量調節は、 ボタン (⑩) で音量設定モードにして から、調節を行います。
- 緑音 / 音楽ファイルの選択や各モードの設定中に、 ボタンを押すと " 前 "、または " 後 " に移動します。
- ●音声や音楽の再生中にボタンを長押しすると "早戻し (\*)"、または " 早送り (\*)" を行います。
	- \* 早戻し : 曲の先頭まで戻り、ボタンを離すと停止します。
	- \* 早送り : 曲の終わりまで進み、ボタンを離すと次の曲を スタートします。
- FM ラジオを聴く際には、各放送局の周波数や登録さ れた放送局を選局します。
- 各モード設定では、「項目選択・移動/値1を変更する ときに使います。

0 ボタン

音量 / 戻る

- ●ボタンを押すと、音量設定モード(\*)になります。 \* 音量調節は、[k<(-/+)>→1ボタン (9) で行えます。
- 再生や録音の停止中 ( 一時停止は含まず) に、ボタン を長押しすると、録音 / 音楽ファイルの収録するフォ ルダー先 [ ■ ] 〜 [ ■ ]. [ ■ ] の 5 種類を選択 (\*) できます。
	- \* ボタンを長押しする毎に選択フォルダーが、順に切り換わり ます。
- 各種設定時には、「戻る1ボタンとして機能します。

#### 11) AB ボタン

A-B 間リピート

o 再生中にリピートしたい区間を設定できます。

リピートを開始したい箇所 (A 点 ) で、ボタンを押し、 リピートを終了したい箇所 (B 点 ) でもう一度、ボタ ンを押します。

リピートを終了する場合は、もう一度ボタンを押すと、 A-B 間リピート (\*) を終了します。

\* A-B 間リピートを 5 回繰り返すと、自動的に通常の再生に 戻ります。

### 12 FW ボタン

レッスン録音

ファイルの再生中にボタンを押すと、レッスン録音 (\*) を開始します。

[▶Ⅱ] ボタン (⑧) を押すと、レッスン録音を停止し、 録音した内容を再生します。

再生終了後、レッスン録音する前に再生していた状態の 続きに戻り、自動的に再生を再開します。

\* レッスン録音が 30 秒間経過すると、録音を停止し、録音する 前に再生していた状態の続きに戻ります。

### ⑬ ①・ 冊 雷源 / ホールド スイッチ

電源オン・オフ / ホールド ( 誤動作防止)

- ●本機の電源を ① マーク側にスライドさせて、オン / オフを行います。
- 電源がオンの状態で 6 マーク側にスライドさせると、 ホールド状態 ( 誤動作防止 ) になり、各ボタン操作が 無効になります。

[\(14 ページ「電源のオン・オフ / ホールド設定」](#page-13-1) [を参照 \)](#page-13-1)

### <span id="page-11-0"></span>f4 microSD カードスロット

microSD カードの差し込み / 取り出し [\(12 ページ「microSD カードの挿入 / 排出」を参照 \)](#page-11-1)

#### 注意

microSD カードの抜き差しは、電源オフの状態で行っ てください。カード内のデーターが破損する恐れがあり ます。

#### **低 microUSB 端子**

付属の USB ケーブルを使用して、USB バスパワー を 持 つ 外 部 機 器 ( パ ソ コ ン な ど ) の USB ポ ー ト (A type) に接続することで、本機の充電が行えます。 また、パソコンと接続して本機の録音データや音楽ファ イルの転送 / 保存 / バックアップが行えます。

[\(15 ページ「パソコンと接続」を参照 \)](#page-14-1)

# <span id="page-11-1"></span>microSD カードの挿入 / 排出

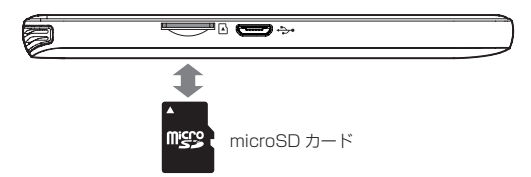

microSD カードの挿入

本機の電源がオフしていることを確認して、microSD カードを「カチッ」と音がするまで差し込みます。

#### microSD カードの排出

microSD カードの排出時は、本機の電源がオフしてい ることを確認して、カードを軽く押し込んでから離すと 手前に出てきます。

注意

- i microSD カードは、付属しておりません。
- i microSD カードの抜き差しは、電源オフの状態で行っ てください。カード内のデーターを破損させる恐れがあ ります。
- i microSD カードを抜き取る際、カードが勢いよく飛び 出る場合が有りますので、取り扱いに注意してください。
- i microSD カードの容量は、32GB まで対応しています。
- i 初めて microSD カードを使用する際は、必ず本機で初 期化を行ってください。必要なフォルダーを生成します。 [\(44 ページ「初期化設定」を参照 \)](#page-43-1)

### <span id="page-12-0"></span>電源の準備

本機は、内蔵バッテリーにリチウムイオン充電池を使用し ています。

お買い上げ後にはじめて使用するとき、または長期間使用 しなかったときは、充電をしてからご使用ください。

### パソコンと接続して充電する

図のように、起動しているパソコンと本機を付属の USB ケーブルを使って接続します。

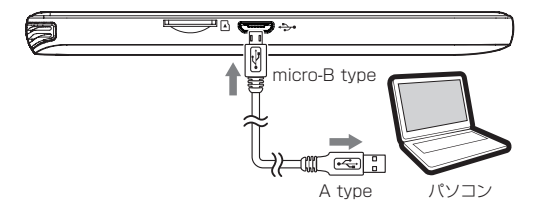

### 市販の USB 充電器を使用して充電する

市販の USB 充電器 (\*) を使用して充電する場合、下記の USB 充電器のどちらかをご用意ください。

- USB 端子付き充電器 : A type ( 付属の USB ケーブルを使用 )
- USB ケーブル付き充電器 : micro-B type
- \* USB 用電源の出力は、DC 5V で 0.5A 以上の出力が必要です。

● 充電中は、本機の動作表示インジケーターがオレンジに 点灯し、画面に電池アイコン" ■エロ"の目盛りが増減を 繰り返しながら、充電中をお知らせします。 充電が完了すると電池アイコンの増減が停止して、動作 表示インジケーターが消灯します。

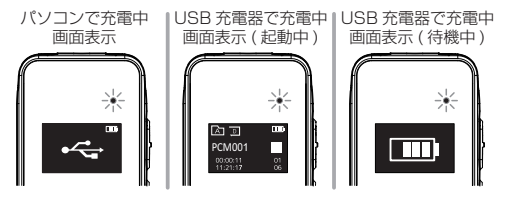

- パソコンと接続中は、充電とストレージ機能が優先され 本機器での再生、録音の動作はしません。 本機の画面に" <= "のアイコンが表示します。
- USB 充電器で充電中に本機の録音、または再生操作は、
	- 可能 (\*) です。
	- \* 電源オフで充電している場合、電源をオンしてご使用ください。

メモ

- パソコンとの接続は、付属の USB ケーブル (\*) を使用 して、USB ハブを経由せずに直接、パソコンと接続し てください。
- \* 市販の USB ケーブルをご使用になる場合、高品質(USB 規格 認証ケーブル)のケーブルや、出来るだけ短いケーブルを使用 してください。

### <span id="page-13-1"></span><span id="page-13-0"></span>電源のオン・オフ / ホールド設定

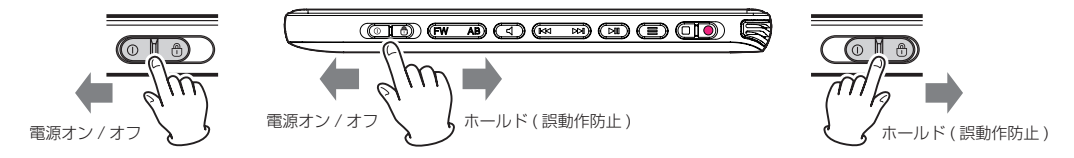

#### 電源オンする場合

雷源 / ホールド スイッチ (個) を ① マーク側にスライド させ、画面に "TASCAM"(\*) と表示されるまで、スイッ チを保持すると電源オンの状態になります。

\* 予約録音を設定していない場合、起動画面は、通常で表示され ます。( 予約録音については、[22 ページ「予約録音設定」を](#page-21-1) [参照](#page-21-1)してください。)

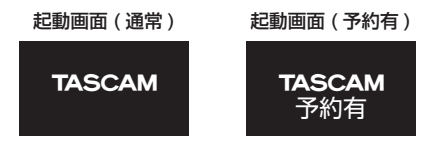

#### 電源オフする場合

電源 / ホールド スイッチ (個) を ① マーク側にスライ ドさせ、画面に "Good bye" と表示されるまで、スイッ チを保持すると電源がオフします。

#### ホールド機能 ( 誤動作防止 ) を設定 / 解除する場合

- ホールド機能を設定する場合は、電源がオンの状態で 電源 / ホールド スイッチを A マーク側にスライドさせ ると、画面に" <>>
"
ホールドアイコン(\*)
を表示 (約 1 秒程) し、各ボタン操作が無効になります。
	- \* ホールドのアイコンは、常時表示しません。ホールド機能を解 除する場合は、電源 / ホールド スイッチ (個) を (1) マーク側に スライドさせると、ホールドが解除され、各ボタン操作が有効 になります。

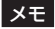

ホールド機能が有効中でも、以下の操作は可能です。

- i 音声録音 / 録音停止 / 予約録音 (\*)
	- \* 予約録音は、自動録音 ( 音声認識 ) 設定 [\(P.21\)](#page-20-1) が、" オン " になっていると、音声を認識しない場合、自動的に録音が一時 停止になります。

# <span id="page-14-1"></span><span id="page-14-0"></span>パソコンと接続

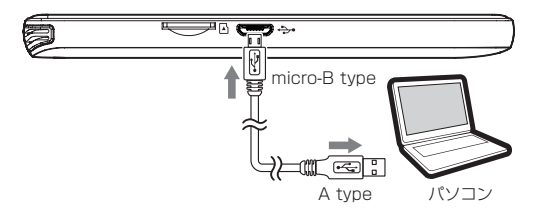

図のように、起動しているパソコンと本機を付属の USB ケーブルを使って接続します。

また、パソコンと接続すると大容量 USB デバイスとして、 録音データや音楽ファイル (\*) の転送 / 保存 / バックアップ が行えます。

\* 本機で再生可能な音楽ファイルは、下記のファイルフォーマット になります。

[MP3、WAV、AAC、WMA]

[\(48 ページ「仕様 / 定格」を参照 \)](#page-47-1)

#### 注意

- パソコンとの接続は、USB ハブを経由せずに直接接続 してください。
- パソコンと接続中は、本機の画面に " | <= " のアイコン が表示します。

### 本機のフォルダー構造

Windows PCを例に本機のフォルダー構造を以下に示します。

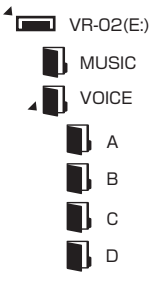

注意

- ボリュームラベルタ "VR-02" の名前 変更は、行わないでください。
- o [VOICE] および [MUSIC] フォルダー の名前変更は、行わないでください。
- $\bullet$  [VOICE] フォルダー内の [ $\bullet$  ]  $\sim$  [ $\bullet$  ] フォルダーの名前変更は、行わないでく ださい。
- [MUSIC] フォルダー内の階層は、認 識しません。また、音楽ファイルは必ず、 直接 [MUSIC] フォルダー内に入れて ください。
- 本機で録音されたファイルは、[VOICE] フォルダー内 の録音時に選択した、下記のフォルダーに保存されます。

 $\lceil \blacksquare$   $\lceil \blacksquare$   $\lceil \blacksquare$   $\lceil \blacksquare$   $\lceil \blacksquare$   $\lceil \blacksquare$   $\lceil \blacksquare$   $\lceil \blacksquare$   $\lceil \blacksquare$ 

●音楽ファイル (\*) は、[MUSIC][ n | フォルダー内に コピーして、お聞きください。

\* フォルダー構造以外のフォルダーの追加はできません。

### <span id="page-15-0"></span>音楽ファイルの取り込み方法

- **1.** パソコンを起動している状態で、付属の USB ケーブル 経由で本機と接続します。
- **2.** 本機の電源をオンにします。
- **3.** パソコンが本機を大容量 USB デバイスとして認識後、 パソコン上で本機のドライブ名[VR-02]が表示されます。 そのドライブ内の [MUSIC] フォルダーを開きます。
- **4.** 開いた [MUSIC] フォルダー内に、音楽ファイル (\*) を 置きます。
	- \* 本機で再生可能な音楽ファイル[\(48 ページ「仕様 / 定格」](#page-47-1) [を参照](#page-47-1) )
- **5.** 本機に音楽ファイルの取り込みが完了後、パソコンから 本機の取り出し (USB メモリーの安全な取り外し作業 ) を行い、パソコンと本機を接続している USB ケーブル を外してください。
- **6.** 以上で、本機への音楽ファイルの取り込みは完了です。

#### メモ

SD カードに音楽ファイル(\*) を取 り込お場合は. [31 ページ「](#page-30-1)音楽ファイルの再生設定」-[32 ページ](#page-31-1) 「SDカード内の音楽ファイルの再生」を参照してください。

\* microSD カードを初めて使用する場合、本機でフォーマット を行う必要が有ります[。\(44 ページ「初期化設定」を参照 \)](#page-43-1)

<span id="page-15-1"></span>メインメニューについて

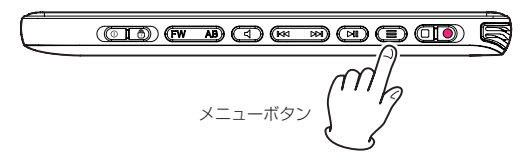

メニュー [ ■ ] ボタン (7) を長押しすると、画面にメイン メニューが表示します。

メインメニューから下記の 4 モード設定が可能です。

p「音声」/「音楽」/「FM ラジオ」/「設定」モード (干ード選択は、「1◀◀/▶▶1 ボタン (⑨) で選択します。)

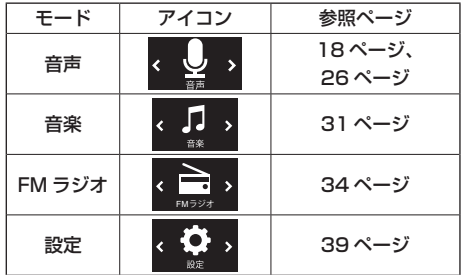

メニュー [ ■ ] ボタン (7)) でモードを決定します。メインメ ニューから復帰するには、 ■ ボタン (mo) を押すと、前の画 面に戻ります。

# <span id="page-16-0"></span>日時の初期設定

本機をご購入後に初めて起動した場合や、現在日時と異な る場合に下記手順で、日時設定 (\*) を行います。

\* 時計の誤差 : 約± 150 秒 / 月

[16 ページ「メインメニューについて」を参照](#page-15-1)し、[ 設定 ] モードを選択し、メニュー [ | | | ボタン (7) を押します。

設定モード画面

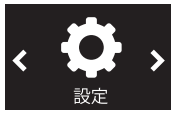

- 1. 次に設定メニューを表示しますので、[1←→/▶▶I] ボタ ン(⑨)で[日時設定]を選択し、メニュー[ ■ ]ボタン(⑦) を押して、日時設定メニューを表示します。
- 2. モードメニューから目的の項目を [k<</>→→1ポタン (⑨)で選択し、メニュー [ ■ ] ボタン (⑦) で決定します。

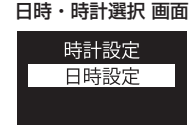

**3.** [ 時計設定 ] を選択した場合、[12H] または [24H] を [1◀◀/▶▶1] ボタン (⑨) で選択します。

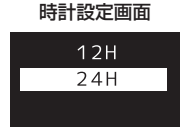

- **4.** メニュー [ 〓 ] ボタン (⑦) で決定します。 選択後、前の画面に戻ります。続けて、モードメニュー から [K4 /▶▶| ボタン (9) で [ 日時設定 ] を選択し、 メニュー [ ■ ] ボタン (⑦) で決定します。
- **5.** 日時設定画面で [ 年 ] 表示が点滅します。 [1→→/▶▶1ボタン(⑨)押すと、数字が増減しますので、 目的の数字を選択します。

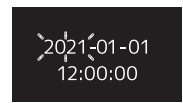

- **6.** メニュー [ ] ボタン (⑦) を押して、次の項目に移動し ます。
- **7.** 次に [ 月 ] 表示が点滅しますので、手順 5. の操作を行 います。
- **8.** 手順 5 〜手順 7 を繰り返して、「年 / 月 / 日 / 時 / 分 / 秒」 の設定が完了したら、 ■ボタン (10) を押して決定します。
- 9. 決定後にもう一度、■ボタン (mo) を押すと設定モード 画面に戻ります。

# <span id="page-17-1"></span><span id="page-17-0"></span>録音するには

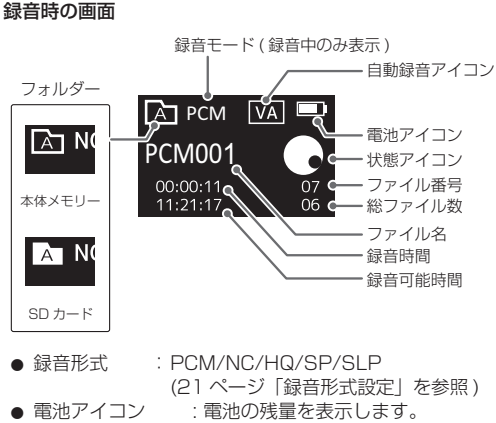

- 自動録音アイコン: 自動録音設定がオンの場合、録音開 始時に [VA] と表示します。 ([21 ページを](#page-20-1)参照 )
- 状態アイコン : 実行中の状態をアイコンで表示
- ファイル番号 : 録音中のファイル番号
- 総ファイル数 : フォルダー内のファイル数
- ファイル名 : 緑音中のファイル名
- 緑音時間 : 緑音中の経過時間
- 緑音可能時間 : 残りの録音可能時間

*18 TASCAM VR-02*

● フォルダー : 録音ファイルの保存先フォルダー

### <span id="page-17-2"></span>録音操作

- **1.** 本機の起動後にメニュー [ ] ボタン メニューボタン (7) を長押しして、メインメニューを 表示します。(右図①)
- 2. [H◀/▶▶|]ボタン (9) で音声モード を選択し、メニュー [ | | ボタン (7) で決定します。( 右図 2)

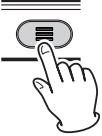

- **3.** ■ボタン(偷) を長押しして、録音 ファイルの保存先を[■ ]〜[ ■ ]フォ ② <sup>音声モード選択</sup> ルダーから選択します。( 右図 3)
	- ■ボタン (10) を長押しする毎に、 選択フォルダー (\*) が、順に切り換 わります。

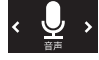

- 3) フィルダー選択
- o SD カード、または本体メモリーへ の切り換えは、[ 保存場所設定 ] を 参照してください。([P.43\)](#page-42-1)

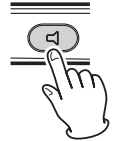

録音スタート

 $\sqrt{2}$ 

\* [MUSIC][ n ] フォルダーへの保存は、 できません。

[ 㻭 ]〜[ 㻰 ] フ ォ ル ダ ー に は、 最大 [99] ファイル×4フォルダー 4 (合計396ファイル)まで保存できます。

● [ 緑音形式 ] を変更する場合[、20](#page-19-1) ページ「緑音設定」を参照してく ださい。

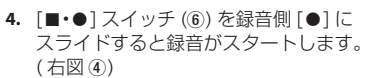

- 緑音がスタートすると緑音中は. 画面に [ ● 1アイコンを表示 します。 録音 LED 設定 (\*) が " オン " の 場合、動作表示インジケーター が [ 赤 ] に点灯します。( 右図 5) \* 録音 LED 設定は、システム設定を 参照してください。([P.41\)](#page-40-1)
- ●本機上部にあるマイクを緑音す る音源の方向に向けてください。
- 緑音中に [▶ |||] ボタン (8) を 押すと、録音が一時停止します。 再度、ボタンを押すと録音が再 開します。(右図 6)
- o 録音の一時停止中は、録音 LED 設定が"オン"の場合、動作表 示インジケーターが [ 赤 ] に点 減します。(右図 7)
- 5. 録音を終了するには、[■•●] スイッチ(6)を停止側[■]に スライドすると録音を終了し、 録音ファイルを手順 3. で選択した フォルダーに保存します。(右図8)

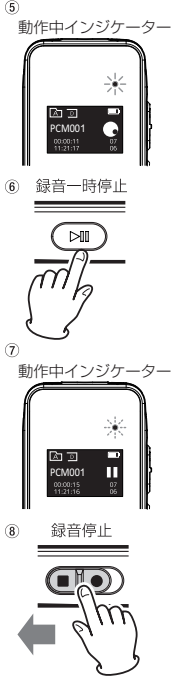

- **6.** 録音が終了すると動作表示インジケーターが消灯します。
	- 保存データが使用可能なメモリー容量(\*) を超える、 または録音ファイルが 99 ファイル /1 フォルダーに 達すると緑音を停止します。

また、メモリー容量を超えた場合、画面に " メモリー 残無し " と表示します。

その場合、録音ファイルの一部をパソコンに保存し、 保存後に本機から不要になった録音ファイルを削除 し、メモリー容量を確保してください。

- \* 本体 : 8GB、microSD カード : 32GB( 最大 ) ( 本体の内蔵メモリーの使用可能領域は、表示容量より少な くなります。)
- 緑音中は、誤動作防止により電源をオフにできません。 電源をオフにする場合は、手順 5. を参考に一旦、録 音を停止してから、電源をオフしてください。

<span id="page-18-0"></span>メモ

- 自動録音 (音声認識) の設定がオンになっていると、本 機が音声に反応するまで録音がスタートしません。 自動録音の設定は[、21 ページ「自動録音 \( 音声認識 \)](#page-20-1) [設定」を参照し](#page-20-1)てください。
- 本機では、5 種類の録音形式が選択できます。希望する 録音形式を事前に選択してください[。\(21 ページ「録](#page-20-2) 音形式設定 | を参照)
- 緑音中に [▶▶( 進む )] ボタンを押すと、その時点ま での録音ファイルを手順 3. で指定したフォルダーに 保存され、次の新しいファイルに録音を開始します。 (手動分割)

# <span id="page-19-1"></span><span id="page-19-0"></span>録音設定

録音時の設定を行います。

メモ

停止状態から下記操作を行ってください。

- **1.** メニュー [〓] ボタン (⑦) を長押し <sub>① メニューボタン</sub> して、メインメニューを表示します。 ( 右図 1)
	- ■すでに音声モード中の場合は、 手順 3. から操作を行ってください。
- 2. [HI /▶▶|] ボタン (9) で音声モード を選択し、メニュー [ | | ボタン (7) 2 で決定します。(右図 2)
- **3.** もう一度、メニュー [ | | | | | ボタン (7)) を押して、録音設定メニューを開き ます。( 右図 3)
- **4.** 録音設定メニューから希望する項目 を [.//] ボタン (9) で選択し、 メニュー [ 〓 ] ボタン (⑦) で決定し ます。(右図 4))
- 手前の操作に戻る場合は、 ボタン (0) を押すと戻ります。

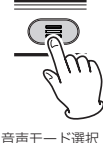

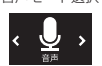

3 録音設定メニュー

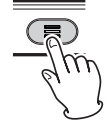

録音設定メニュー 選択

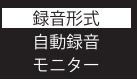

5. 次に希望する項目を[**I<4/▶▶**] 6 ボタン(9) で選択し、メニュー [ = ] ボタン(⑦) で決定します。 ( 右図 5)

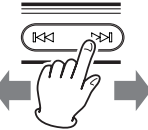

モード選択

- **6.** 必要な項目設定が完了するまで、手 順 3. から手順 5. を繰り返します。 **7.** 録音設定メニューを終了するには、
- メニュー内の [ 戻る ] または ボタン (⑩) を押すと、 設定メニューを閉じます。
- 録音設定の設定メニューやモード設定は、下記表を参照 してください。

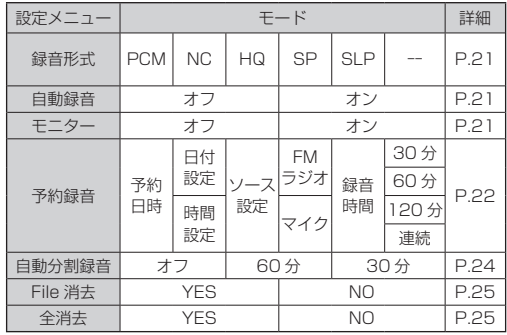

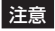

各種設定中にメニュー [ ■ ] ボタン (7)) を長押しすると メインメニューに戻りますので、ご注意ください。

# <span id="page-20-2"></span><span id="page-20-0"></span>録音形式設定

録音を行う際の録音形式の設定を行います。

- **1.** [20 ページ](#page-19-1)の[録音設定]を参考に設定メニューの [ 録音形式 ] を開きます。
- 2. [ 録音形式 ] 内の形式設定から、目的の項目を [K</>
<del>▶▶</del>] ボタン (9) で選択し、メニュー [ ■ ] ボタン (7) で決定 します。

#### メモ

- i SP、SLP モードは、長時間録音が優先のため、録音品 質が低くなります。大事な録音を行う際は、HQ モード 以上、または周りの騒音ノイズを軽減して、録音を行う 際には NC モード ( ノイズキャンセル) で、録音するこ とを推奨します。
- i 録音形式の初期設定は、[HQ] になっています。

録音形式選択 画面

**PCM**  $NC$  $HO$ 

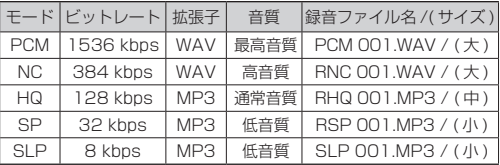

# <span id="page-20-1"></span>自動録音 ( 音声認識 ) 設定

録音を行う際に、音声に反応して自動で録音のスタート、 または録音の一時停止を行います。

![](_page_20_Picture_12.jpeg)

大事な録音を行う際は、自動録音をオフにしてください。

- **1.** [20 ページ](#page-19-1)の[録音設定]を参考に設定メニューの [ 自動録音 ] を開きます。
- **2.** [ 自 動 録 音 ] 内 の モ ー ド 設 定 か ら、 目 的 の 項 目 を [ |◀◀ / ▶▶| ボタン (⑨) で選択し、メニュー [ 〓 ] ボタン (7) で決定します。 自動録音選択 画面

![](_page_20_Picture_245.jpeg)

![](_page_20_Picture_246.jpeg)

**● 自動録音設定がオンの場合、録音開始時に [VA] と画面** に表示します。

<span id="page-21-0"></span>モニター設定

イヤホンから録音中の音声が聞こえるように設定します。

- **1.** [20 ページ](#page-19-1)の[録音設定]を参考に設定メニューの [ モニター ] を開きます。
- 2. [ モ ニ タ ー ] 内 の モ ー ド 設 定 か ら. 目 的 の 頂 目 を [1◀◀/▶▶1] ボタン (⑨) で選択し、メニュー [ 〓 ] ボタン (7) で決定します。

#### モニター選択 画面

![](_page_21_Picture_5.jpeg)

![](_page_21_Picture_173.jpeg)

### <span id="page-21-1"></span>予約録音設定

設定した日時と選択したソース ( 音声、FM ラジオ ) で、 自動的に録音を開始します。

![](_page_21_Picture_9.jpeg)

- i 予約録音を行う前に、[ システム設定 ] から本機の日時 設定を行ってください。(46ページ「日時設定」を参照)
- 雷源がオフ状態でも予約録音を設定している場合、指定 時刻に電源がオンになり、予約録音を開始します。
- **1.** [20 ページ](#page-19-1)の[録音設定]を参考に設定メニューの [予約録音]を開きます。
- **2.** [ 予 約 録 音 ] 内 の モ ー ド 設 定 か ら、 目 的 の 項 目 を [1<</>→→1 ボタン (9) で選択し、メニュー [ | | ボタン (7) で決定します。

予約録音画面

![](_page_21_Picture_15.jpeg)

![](_page_21_Picture_174.jpeg)

### 予約録音 - 予約日時設定

予約録音の希望日時の設定を行います。

- **1.** [22 ページ](#page-21-1)の [ 予約録音設定 ] を参考に、[ 予約日時 ] を選択します。
- **2.** その状態でメニュー [ ] ボタン (7) を押すと、「予約 日時1画面を表示します。

予約日時画面

# 2020-10-01  $12:30$

- **3.** [年1表示が点滅しますので、[I◀◀/▶▶1ボタン(⑨)を 押すと、数字が増減しますので、目的の数字を選択します。
- **4. メニュー [ ] ボタン (⑦) を押して決定し、次の項目に** 移動します。
- **5.** 次に [ 月 ] 表示が点滅しますので、手順 3. の操作を行 います。
- **6.** 手順 3 〜手順 5 を繰り返して、「年 / 月 / 日 / 時 / 分」 の設定が完了したら、■ボタン (価) を押して決定します。
- **7.** もう一度. ■ポタン(偷) を押して、「予約日時1画面 を閉じます。

### 予約録音 - ソース設定

予約録音を行う FM ラジオ、またはマイク録音のどちらか の選択をします。

- **1.** [22 ページ](#page-21-1)の [ 予約録音設定 ] を参考に、[ 録音設定 ] を選択します。
- **2.** その状態でメニュー [ ] ボタン (7) を押すと、「録音 設定 ] 画面を表示します。 録音設定選択 画面

![](_page_22_Picture_255.jpeg)

![](_page_22_Picture_256.jpeg)

3. [録音設定]画面で、目的の項目を[K</>→1ボタン(9) で選択し、メニュー [ ■ ] ボタン (⑦) で決定します。

メモ

- i FM ラジオを録音する際は、事前に放送局のチャンネル登 緑を行ってください。(34ページ「ラジオ設定」を参照)
- ラジオ放送の録音形式は、HQ 録音 (MP3/128 kbns) のみとなります。
- 録音したファイルは、「録音操作 1(18ページ) で、 選択したフォルダーに保存されます。

### <span id="page-23-0"></span>予約録音 - 録音時間設定

予約録音の録音時間を選択します。

- **1.** [22 ページ](#page-21-1)の [ 予約録音設定 ] を参考に、[ 録音時間 ] を選択します。
- **2.** その状態でメニュー [ ] ボタン (⑦) を押すと、[ 録音 時間 ] の選択画面を表示します。

![](_page_23_Picture_258.jpeg)

- 3. [録音時間 ] 設定画面で、目的の項目を [M</<del>▶▶</del>] ボタン (⑨) で選択し、メニュー [ ■ ] ボタン (⑦) で決 定します。
- 予約録音中に録音を停止(\*) するには、メニュー [ ] ボタン (7) を押してください。
	- \* それまでの録音内容を保存して、録音を停止します。
- 予約録音を設定している場合、電源オンの起動画面に "TASCAM 予約有" と表示します。

起動画面 ( 予約有 )

![](_page_23_Picture_10.jpeg)

*24 TASCAM VR-02* ● 予約録音中は自動分割録音の設定は無効になります。

# <span id="page-23-1"></span>自動分割録音設定

録音中に設定した分割時間で、ファイルを保存します。 録音ファイルは、録音を継続しながら、分割時間で別ファ イルとして保存 (\*) します。

- \* 保存処理中は、数秒の音切れが発生します。
- **1.** [20 ページ](#page-19-1)の[録音設定]を参考に設定メニューの [ 自動分割録音 ] を開きます。
- **2.** [ 自動分割録音 ] 内のモード設定から、目的の項目を [1←( → )] ボタン ((9)) で選択し、メニュー [ 〓 ] ボタン (7) で決定します。

自動分割録音選択 画面

![](_page_23_Picture_18.jpeg)

![](_page_23_Picture_259.jpeg)

● 自動分割録音がオフの場合

連続録音が 1 時間、または 10 時間 (\*) を経過すると録 音を継続しながら、一度ファイルの保存を行います。 \* 内蔵バッテリーでの連続録音(自動分割録音も含む)時間は、バッ テリー残容量により時間通りに録音できない場合があります。 また、PCM 録音は1時間で分割、それ以外は 10 時間で自動分 割します。( 手動分割については、[19 ページ](#page-18-0)の [ メモ ] を参 照してください。)

# <span id="page-24-1"></span><span id="page-24-0"></span>File 消去 / 全消去設定

保存したファイルの削除方法を選択します。

メモ

削除したいファイルやフォルダーを決めてから、[File 消去 ]、または [ 全消去 ] を行ってください。

**1.** [20 ページ](#page-19-1)の[録音設定]を参考に設定メニューの [File 消去 ]、または [ 全消去 ] を選択します。

#### File 消去 / 全消去 選択画面

![](_page_24_Picture_6.jpeg)

**2.** [File 消去 ]、または [ 全消去 ] 内のモード設定から、 [YES]、または [NO] の項目を [M◀/▶▶] ボタン (⑨) で選択し、メニュー [ ■ ] ボタン (⑦) で決定します。

![](_page_24_Picture_8.jpeg)

![](_page_24_Picture_128.jpeg)

● [File 消去 ]、または [ 全消去 ] が終わると、音楽画面に 戻ります。

# <span id="page-25-1"></span><span id="page-25-0"></span>再生するには

### 再生時の画面

![](_page_25_Figure_2.jpeg)

# <span id="page-25-2"></span>再生操作 ( 録音ファイル )

- 1. 本機の起動後にメニュー [ <sup>|</sup> | ボタン (7) を長押しして、メインメニューを メニューボタン 表示します。(右図①)
- 2. [H◀/▶▶l ボタン (⑨) で音声モード **を選択し、メニュー [ ■ ] ボタン (7)** で決定します。( 右図 2)

![](_page_25_Picture_6.jpeg)

3. ■ボタン(10)を長押しして、再生ファ イルの保存先を [ M ] 〜 [ D ]、[ D ] <sup>② 音声モード選択</sup> フォルダーから選択します。( 右図 3)

![](_page_25_Picture_8.jpeg)

- ■ボタン (価) を長押しする毎に、 選択フォルダー (\*) が、順に切り換 <sub>③ フィルダー選択</sub> わります。
	-
- ■SD カード、または本体メモリーへ の切り換えは、[ 保存場所設定 ] を 参照してください。(43ページ)

![](_page_25_Picture_12.jpeg)

ファイル選択

再生や一時停止中を停止するには、 [▶ Ⅱ] ボタン (8) を長押しして、本 機を停止させてください。

**4. [H◀/▶▶|ボタン(⑨)で再生したい** ファイル番号を選択します。(右図 4)

のみ可能です。

![](_page_25_Picture_16.jpeg)

- **5.** [▶Ⅱ]ボタン(8)お押すと再生が スタートします。( 右図 5)
	- 再生中は、画面に [▶] アイコ ンを表示します。
	- 再生がスタートすると動作表示 インジケーターが [ 緑 ] に点灯 します。( 右図 6)
	- ●再生がスタートすると本機下 部にある内蔵スピーカーから 音がでます。
- 6. 再生中に、[▶Ⅱ]ボタン(8)) を押すと再生が一時停止します。 ( 右図 7)
	- 再生の一時停止中は、動作表示 インジケーターが [ 緑 ] に点滅 します。( 右図 8)  $\sqrt{7}$
- **7.** 再生 / 一時停止を停止するには、 [▶Ⅱ] ボタン (8) を長押しして、 本機を停止させてください。

![](_page_26_Picture_7.jpeg)

![](_page_26_Picture_8.jpeg)

再生一時停止

![](_page_26_Picture_9.jpeg)

● 再生中にメニュー [ | | | ボタン (⑦) を押すと、以下の 再生モードを選択できます。

![](_page_26_Picture_336.jpeg)

- \*1 リピート再生の機能については、[28 ページ「リ](#page-27-1) [ピート設定」を参照。](#page-27-1)
- \*2 再生速度の設定方法は、[29 ページ「再生速度設定」](#page-28-1) [を参照。](#page-28-1)

注意

各種設定中にメニュー [ ■ ] ボタン (7)) を長押しすると メインメニューに戻りますので、ご注意ください。

### 再生中に操作可能な動作

![](_page_26_Picture_337.jpeg)

![](_page_26_Picture_338.jpeg)

# <span id="page-27-0"></span>再生設定

# <span id="page-27-2"></span>A-B 間リピート

指定した A 点と B 点の区間を繰り返し、リピート再生を行 います。( 自動的に 5 回リピート後、通常再生に戻ります。) [26 ページ](#page-25-2)の [ 再生操作 ] を参考に、再生するファイル を選択して、再生を開始します。 A点( 開始点)選択

- **1.** 再生中にリピートを開始したい箇 所 (A 点) で、AB ボタン (m) を押 します。(右図①)
- **2.** 画面に[A] アイコンが表示され、 [B] アイコンが点滅した状態となり ます。

![](_page_27_Picture_5.jpeg)

![](_page_27_Picture_6.jpeg)

**4.** AB リピート再生を終了したい場合、 もう一度 AB ボタン(q) 押すと、 通常再生に戻ります。(右図3)

![](_page_27_Picture_8.jpeg)

B点( 終了点)選択

![](_page_27_Picture_10.jpeg)

FW

![](_page_27_Picture_12.jpeg)

# <span id="page-27-1"></span>リピート設定

リピート再生の設定を行います。

26ページの [ 再生操作 ] を参考に、再生するファイル を選択して、再生を開始します。

- **1.** 再生中にメニュー [ ] ボタン (⑦) を押します。
- **2.** 画面に再生モードを表示します。
	- [I<<//><//>
	I ボタン (@) で [Repeat] を選択し、メニュー [ = ] ボタン (7)) で決定します。

![](_page_27_Picture_281.jpeg)

- [ 戻る ] を選択する、または ボタン (⑩) を押すと 再生画面に戻ります。
- 3. [H-1/▶▶]ボタン(⑨) で目的の再生方法を選択し、 メニュー [ 〓 ] ボタン (⑦) で決定します。

#### リピートモード選択 画面

![](_page_27_Picture_23.jpeg)

- リピート再生機能は、次表を参照してください。
- **■ボタン (m) を押すと、再生画面に戻ります。**

<span id="page-28-0"></span>![](_page_28_Picture_220.jpeg)

### メモ

- 再生方法を選択すると、前の画面 ( 再生モード選択画面 ) に戻ります。
- 再生 / 一時停止中に、[▶Ⅱ] ボタン (8) を長押しする と停止状態になります。

### <span id="page-28-1"></span>再生速度設定

再生時の再生速度を設定できます。

26ページの [ 再生操作 ] を参考に、再生するファイル を選択して、再生を開始します。

- **1.** 再生中にメニュー [ ] ボタン (⑦) を押します。
- **2.** 画面に再生モードを表示します。

[k<<//>(>
→
http://>
→
http://>
→
http://(9) で [再生 速 度 ] を 選 択 し、 メニュー [ ■ ] ボタン (⑦) で決定します。

再生モード選択 画面

![](_page_28_Picture_11.jpeg)

- 「戻る 1 を選択すると再生画面に戻ります。
- 3. [H</>
<del>▶</del>]ボタン(9) で目的の再生速度を選択し、 メニュー [ ■ ] ボタン (⑦) で決定します。
	- [-8(遅く)]~[+8(速く)]の+8段階(4%刻み) で、設定可能です。

再生速度選択 画面

![](_page_28_Figure_16.jpeg)

**4.** 再生速度を選択後にもう一度、メニュー「■1ボタン(⑦) 押すと、再生画面に戻ります。

### <span id="page-29-1"></span><span id="page-29-0"></span>音量設定

本機の再生時の音量を設定できます。

- **1.** 停止 / 再生中に ボタン (10) を押します。
- **2.** 画面に音量画面を表示します。

音量設定画面

![](_page_29_Picture_5.jpeg)

- 3. [←→/►→1] ボタン (9) で目的の音量を選択します。
	- o [MIN・01・・・05・・・09・MAX] の 11 段階で 設定可能です。

#### 音量選択 画面

![](_page_29_Figure_9.jpeg)

**4. 音量を選択後にもう一度、■ボタン(10)を押すと、再** 生画面に戻ります。

# <span id="page-29-2"></span>レッスン再生設定

例えば、本機に語学教材などの音源を保存しておき、音源 の再生中にご自分の発音をすぐに録音 ( 最長 30 秒、ファ イル保存 (\*) せず ) して、確認したい場合に適しています。

\* レッスン録音の際、"TEMP" フォルダーが作成されますが、 本機の動作に問題ありません。

録音・再生後は、再生中の音源に戻ります。

26ページの [ 再生操作 ] を参考に、 再生するファイル を選択して、再生を開始します。

- **1.** 再生中に FW ボタン (@) を押します。 ( 右図 1)
	- FW ボタン選択
- **2.** 画面にマイクアイコンが表示され、 録音を開始します。

![](_page_29_Picture_19.jpeg)

録音停止

⊡

 $\overline{2}$ 

![](_page_29_Picture_20.jpeg)

- 3. 録音中に [▶ Ⅱ] ボタン (8) 押すと、 録音を停止し、録音した内容を自動 再生します。( 右図 2) もしくは、録音開始後 30 秒経過す ると、自動的に録音停止して、録音 した内容の自動再生を行います。
- 自動再生中は、画面にスピーカーア イコンを表示します。( 右図 3)

![](_page_29_Picture_23.jpeg)

# <span id="page-30-1"></span><span id="page-30-0"></span>音楽ファイルの再生設定

[MUSIC][ **Pa**] フォルダー内の音楽ファイルを再生します。 再生時の画面

![](_page_30_Figure_2.jpeg)

- 再生モード : リピート [\(28 ページを](#page-27-1)参照)
- **EQ アイコン :イコライザー [\(33 ページを](#page-32-1)参照)**
- 電池アイコン :雷池の残量を表示します。
- 状態アイコン :実行中の状態をアイコンで表示
- ファイル番号 : 再生中のファイル番号
- 総ファイル数 : フォルダーのファイル数
- ファイル名 :再生中のファイル名
- 再生時間 :再生中の経過時間
- 総再生時間 : 再生中のファイル総時間
- フォルダー : 再生ファイルの保存先フォルダー

# <span id="page-30-2"></span>再生操作 ( 音楽ファイル )

1. 本機の起動後にメニュー [ <sup>|</sup> | ボタン (7) を長押しして、メインメニューを 表示します。(右図①)

![](_page_30_Picture_15.jpeg)

- 2. 「K★ /▶▶1ボタン (9) で音楽モード を選択し、 メニュー[ = ]ボタン (7) で決定します。( 右図 2)
- 
- **3.** または、 ■ボタン (mo) を長押しして、 音楽ファイルを保存してある [  $| \cdot |$ ] フォルダーを選択します。( 右図 3)

![](_page_30_Picture_19.jpeg)

● ■ボタン (10) を長押しする毎に選 択フォルダー (\*) が、順に切り換わ ります。

③ フィルダー選択

● SD カード、または本体メモリーへ の切り換えは、[ 保存場所設定 ] を 参照してください。(43ページ)

![](_page_30_Picture_23.jpeg)

本機を停止させてください。 **4.** [K≼/▶▶|ボタン (9) で再生したい ファイル番号を選択します。( 右図 4)

![](_page_30_Picture_25.jpeg)

ファイル選択

![](_page_30_Picture_27.jpeg)

- <span id="page-31-0"></span> $<sub>6</sub>$ </sub> **5.** [▶Ⅱ]ボタン(8)お押すと再生が スタートします。( 右図 5)
	- 再生中は、画面に [▶] アイコ ンを表示します。
	- 再生がスタートすると動作表示 インジケーターが [ 緑 ] に点灯 します。( 右図 6) 6
	- ●再生がスタートすると本機下 部にある内蔵スピーカーから 音がでます。
- 6. 再生中に、[▶Ⅱ]ボタン(8)) を押すと再生が一時停止します。 ( 右図 7)
	- 再生の一時停止中は、動作表示 <sub>⑦</sub> インジケーターが [ 緑 ] に点滅 します。( 右図 8)
- **7.** 再生 / 一時停止を停止するには、 [▶ Ⅱ] ボタン (8) を長押しして、 本機を停止させてください。

#### メモ

—<br>本機で再生可能な音楽ファイル <sup>⑧</sup> は、以下のファイルフォーマット になります。

• [MP3, WAV, AAC, WMA]

![](_page_31_Picture_10.jpeg)

![](_page_31_Picture_11.jpeg)

再生一時停止

![](_page_31_Picture_12.jpeg)

**ROCK** 

# <span id="page-31-1"></span>SD カード内の音楽ファイルの再生

SD カード内の音楽ファイルを再生するには、以下の手順 で行ってください。

- **1.** 本機で初期化 (\*) した SD カードをセットし、お使いの PC に付属の USB ケーブルを使って接続します。 \* [44 ページ「初期化設定」を参照](#page-43-1)
- **2.** SD カード内の [MUSIC] フォルダー内の直下に音楽 ファイルを保存します。
- **3.** 音楽ファイルを再生する際、システム設定の [ 保存場所 設 定 1([P.43](#page-42-1)) で [SD] を 選 択 し て か ら[、31 ペ ー ジ](#page-30-2) の [ 再生操作 ] を参考に、再生を開始してください。

### メモ

各種再生方法は、以下のページを参照してください。

- [A-B 間リピート ] : [28 ページ](#page-27-2)を参照 ● 「リピート設定 ] : 28ページを参照 ● 「再生速度設定 ] : 29ページを参照 i [ 音量設定 ] : [30 ページ](#page-29-1)を参照
- ●「レッスン再生設定 ] : [30 ページ](#page-29-2)を参照
- i [File 消去 / 全消去設定 ] : [25 ページ](#page-24-1)を参照

# <span id="page-32-1"></span><span id="page-32-0"></span>EQ( イコライザー ) 設定

イコライザー設定は、音楽ファイルの再生時に設定可能です。 ( 録音した音声ファイルの再生時には、イコライザー設定は できません。)

[31 ページ](#page-30-2)の [再生操作] を参考に、再生するファイル を選択して、再生を開始します。

- **1.** 再生中にメニュー [ ] ボタン (⑦) を押します。
- **2.** 画面に再生モードを表示します。

[K<<//>→ [ボタン(@)) で [FQ] を選択し、メニュー [ <sup>--</sup>] ボタン (7) で決定します。

#### 再生モード選択 画面

**4. ■ポタン(1m) を押すと、再生画面に戻ります。** 

●イコライザー機能は、下記のモードが選択できます。

![](_page_32_Picture_191.jpeg)

![](_page_32_Picture_10.jpeg)

- [ 戻る ] を選択、または ボタン (⑩) を押すと再生 画面に戻ります。
- **3.** [ $\blacktriangleleft$ /▶▶1 ボタン (⑨) で目的のイコライザーを選択し、 メニュー [ 〓 ] ボタン (⑦) で決定します。

#### EQ モード選択 画面

![](_page_32_Picture_14.jpeg)

# <span id="page-33-1"></span><span id="page-33-0"></span>ラジオ設定

- イヤホン端子 (1) に付属のイヤホン (\*) を差し込みます。
	- \* 本機に付属するイヤホンは、FM ラジオのアンテナと兼用になっ ています。ラジオをお聞きになる場合は、必ずイヤホンを差し 込んでご使用ください。

#### 注意

ラジオ放送はイヤホン専用ですので、内蔵スピーカーで 聞くことはできません。

- **1.** 本機の起動後にメニュー「■1ボタン (7) を長押しして、メインメニューを メニューボタン 表示します。(右図①)
- 2. [K◀/▶▶|ボタン(9) で FM ラジ オモードを選択し、メニュー [ | | | ボタン (7) で決定します。( 右図 2)
- **3.** 画面に周波数を画面を表示します。

### FM ラジオ受信画面

![](_page_33_Picture_9.jpeg)

**4.** [K → / ▶▶] ボタン (9) を長押しする と、自動選局を開始します。( 右図 3) また、[144/▶▶| ボタン (9) を 1回 押すと、周波数が [0.1MHz] 毎に増 減します。

![](_page_33_Picture_11.jpeg)

FM ラジオモード

![](_page_33_Picture_13.jpeg)

 $\circled{3}$ 放送局選択

![](_page_33_Picture_15.jpeg)

# <span id="page-33-2"></span>ラジオ設定 - 自動登録設定

FM 放送で受信可能な放送局を自動で選局し、チャンネル 登録を行います。

前述の [ ラジオ設定 ] を参考に、手順 3. の FM ラジオ受信 画面を表示します。

**1.** メニュー [ ■ ] ボタン (⑦) を押して、ラジオメニューを 表示します。

[1◀◀/▶▶1] ボタン (⑨) で [ 自動登録 ] を選択し、メニュー [ ■ ] ボタン (⑦) で決定します。

![](_page_33_Picture_21.jpeg)

- 2. [H←/▶▶|] ボタン (9) で [ はい ] を選択し、メニュー [ ■ ] ボタン (⑦) で決定すると、画面に [ サーチ中 ] と 表示して、自動選局登録を開始します。
- **3.** 自動選局が終わると、受信した放送局に番号を付けて、 一覧表示します。

![](_page_33_Picture_267.jpeg)

![](_page_33_Picture_268.jpeg)

<span id="page-34-0"></span>**4.** 自動選局登録後、FM ラジオ受信画面に戻り、FW ボタ > (10) を押して、画面に [CH] と表示させます。

#### FM ラジオ受信画面

![](_page_34_Picture_2.jpeg)

- [CH] 表示は、メインメニューをラジオモード以外に 切り換えると非表示になります。
- **5.** [K → / ▶ → ] ボタン ((9) を押して、登録後の放送局を検 索してください。

![](_page_34_Picture_5.jpeg)

● 登録済みの放送局は、周波数表示の上にチャンネル 番号を表示します。

![](_page_34_Picture_223.jpeg)

# ラジオ設定 - 手動登録設定

FM 放送で受信可能な放送局を手動で選局し、チャンネル 登録を行います。

![](_page_34_Picture_10.jpeg)

登録数は、[01 〜 40] の最大 40 局を登録可能です。 [34 ページ](#page-33-2)の [ ラジオ設定 ] を参考に、手順 4. の放送局 の選局で、希望の放送局を受信します。

**1.** メニュー [ ■ ] ボタン (⑦) を押して、ラジオメニューを 表示します。

[k4<//>→1ポタン (9) で [ 登録 ] を選択し、メニュー [ ■ 1ボタン (7)) で決定します。 ラジオメニュー画面

![](_page_34_Picture_224.jpeg)

**2.** 画面にチャンネル登録画面が表示されます。

![](_page_34_Picture_225.jpeg)

**3.** [K■ /▶▶] ボタン (9) で、登録したいチャンネル番号 を選択し、メニュー [ ■ ] ボタン (の) で決定します。

- <span id="page-35-0"></span>**4.** [ $\blacktriangleleft$ /▶▶│ボタン (⑨) で [はい] を選択し、メニュー [ ■ ] ボタン (⑦) で決定すると、[ 保存 ] と表示され、 選局した放送局をチャンネル番号に登録します。
- **5.** チャンネル登録を完了し、FM ラジオ受信画面に戻り、 **FW** ボタン (@) を押して、画面に [CH] と表示させます。

![](_page_35_Picture_2.jpeg)

- o [CH] 表示は、メインメニューをラジオモード以外に 切り換えると非表示になります。
- **6.** 登録した放送局を [.//] ボタン (9) で、確認して ください。

![](_page_35_Picture_5.jpeg)

● 登録済みの放送局は、周波数表示の上にチャンネル 番号を表示します。

# ラジオ設定 - ラジオ録音

ラジオ放送の録音を行います。

メモ

- ラジオ放送の録音形式は、HQ 録音 (MP3/128 kbns) のみとなります.
- 緑 音 し た フ ァ イ ル は、「 緑 音 操 作 1([18 ペ ー ジ](#page-17-2) ). もしくは [ 再生操作 ]([26 ページ](#page-25-2) ) で、最終選択した フォルダー [ <sup>㻭</sup> ]〜[ <sup>㻰</sup> ] のいずれかに保存されます。
- i USB 充電機器によっては、充電しながらの FM ラジオ の受信や録音にノイズが発生することがあります。 その場合、USB 充電機器を使用しないで、本機をご使 用ください。

34ページの [ ラジオ設定 ] を参考に、手順 3.0 FM ラ ジオ受信画面を表示します。

- **1.** 録音したい放送局を手動、または登録したチャンネル番 号を [K4 /▶▶] ボタン (9) で選局します。
- **2.** 選局後、メニュー「■1ボタン(⑦) を押して、ラジオメ ニュー画面を表示します。

#### ラジオメニュー画面

![](_page_35_Picture_17.jpeg)

[k<</>  $|A \triangleleft ( \blacktriangleright \blacktriangleright | \vec{a} \land (\vec{b}) \rangle$ で [FM 録音 ] を選択し、メニュー [ ■ ] ボタン (⑦) で決定します。

![](_page_36_Picture_0.jpeg)

FM 録音中に、「■•●1スイッチ (6) を録音側 [●1にす ると、マイク録音に切り換わり、FM 録音が停止します。)

**3.** FM 録音を開始します。

録音中は、画面に「●1アイコンを表示します。

ラジオ録音中の画面

![](_page_36_Picture_5.jpeg)

●録音がスタートすると動作表示インジケーターが [ 赤 ] に点灯します。

動作中インジケーター

![](_page_36_Picture_8.jpeg)

● 録音中に [▶ Ⅱ] ボタン (8) を押すと、録音が一時停 止します。録音の一時停止中は、動作表示インジケー ターが [ 赤 ] に点滅します。

動作中インジケーター

![](_page_36_Picture_11.jpeg)

● 再度、ボタンを押すと録音が再開します。ラジオ録 音を終了するには、メニュー [ | | ボタン (7) を押 します。

ラジオ録音が終了と同時に "RFMXXX.MP3" のファイ ル名で、最終選択したフォルダー [ ■ 1~ [ ■ 1のいず れかに保存されます。

**4.** 画面は、FM ラジオ受信画面になります。

FM ラジオ受信画面

![](_page_36_Picture_16.jpeg)

### <span id="page-37-0"></span>ラジオ設定 - 登録チャンネル消去 / 全消去

登録したチャンネルの削除、または全ての登録チャンネル を一括削除します。

34ページの [ ラジオ設定 ] を参考に、手順 3.の FM ラ ジオ受信画面を表示します。

**1.** メニュー [ ■ ] ボタン (⑦) を押して、ラジオメニューを 表示します。

[1< </ />→ ] ボタン (9) で [ 登録消去 ]、または [ 全消去 ] を選択し、メニュー [ ■ ] ボタン (7) で決定します。

![](_page_37_Picture_5.jpeg)

ラジオメニュー画面

- [ 登録消去 ] : 登録した放送局を ] チャンネル毎に 消去します。
- 「全消去 ] : 登録した放送局を一括削除します。
- **2.** [ 登録消去 ] を選択した場合、登録チャンネルの一覧を表 示しますので、[1◀◀/▶▶] ボタン (⑨) で、消去したい 登録チャンネルを選択します。

![](_page_37_Picture_232.jpeg)

**3.** メニュー[〓]ボタン(⑦)を押し、[H◀/▶▶]ボタン(⑨) で [ はい ]. または [ いいえ ] を選択し、メニュー [ = ] ボタン (7) で決定します。

![](_page_37_Picture_12.jpeg)

- [ いいえ ] を選択した場合、1 つ前の画面に戻ります。
- p [ 登録消去 ] が終わると [ 消去完了 ] を表示して、FM ラ ジオ受信画面に戻ります。
- 他の登録チャンネルを消去する場合、手順 1. 〜手順 3. を 繰り返します。
- **4.** [ 全 消 去 ] を 選 択 し た 場 合、 ラ ジ オ メ ニ ュ ー か ら [k<<//> //>→ T ボタン ((9) で [ はい ]、または [ いいえ ] を 選択し、メニュー [ ■ ] ボタン (⑦) で決定します。

![](_page_37_Picture_17.jpeg)

- [ いいえ ] を選択した場合、1 つ前の画面に戻ります。
- p [ 全消去 ] が終わると [ 消去完了 ] を表示して、FM ラジ オ受信画面に戻ります。

### <span id="page-38-1"></span><span id="page-38-0"></span>システム設定

### 各種設定メニューの内容

![](_page_38_Picture_275.jpeg)

### メモ

- •設定メニューの [初期化 ] は、microSD カードが挿入 されていない場合、画面に [ 本体 ] のみ表示します。
- i 設定メニューの [ 保存場所 ] で、microSD カードが挿 入されていない状態で選択した場合、画面に「カード無1 と表示します。

# <span id="page-38-2"></span>本体操作

- 1. 本機の起動後にメニュー [ **]** ボタン (⑦) を長押しして、 メインメニューを表示します。
- 2. [K<→/▶▶|ボタン (9) で設定モードを選択し、メニュー [ ■ 1ボタン (⑦) で決定します。

設定モード画面

設定

3. 設定メニュー画面から目的の項目を [K<</> **→** T ボタン ((9) で選択し、メニュー [ ■ ] ボタン ((7) で決定します。

設定メニュー画面

![](_page_38_Picture_12.jpeg)

● 設定メニュー内の [ 戻る ]、または ■ ボタン (⑩) を押す と前の画面に戻ります。

# <span id="page-39-1"></span><span id="page-39-0"></span>表示オフ設定

一定時間本機を使用しない場合、画面の表示を設定した時間 で消灯します。

39ページの「本体操作1を参考に、設定メニューを表 示します。

1. [H→/▶▶|ボタン(9))で[表示オフ]を選択し、メニュー [ ■ ] ボタン (⑦) を押して、モードメニューを表示します。

#### 表示オフ設定画面

![](_page_39_Picture_5.jpeg)

- [15 秒 ] 〜 [60 秒 ]、[ オン ] の間で設定可能です。
- 2. モードメニューから目的の項目を [kaa/▶▶| ボタン (⑨) で選択し、メニュー [ 〓 ] ボタン (⑦) で決定します。 選択後、前の画面に戻ります。

![](_page_39_Picture_232.jpeg)

● 設定メニュー内の [ 戻る ]、または ■ ボタン (⑩) を押す と前の画面に戻ります。

<span id="page-39-2"></span>輝度設定

画面の明るさを調整します。

39ページの「本体操作1を参考に、設定メニューを表 示します。

1. [ $\left|\frac{1}{2}\right|$  →  $\left|\frac{1}{2}\right|$  ボタン ((9) で [輝度 ] を選択し、メニュー [ ■ ] ボタン (⑦) を押して、モードメニューを表示します。 輝度設定画面

![](_page_39_Picture_233.jpeg)

- [1] ( 暗く ) ~ [5] ( 明るく ) の間で設定可能です。
- 2. モードメニューから目的の項目を [k<</> **→** I ボタン (9) で選択し、メニュー [ ■ ] ボタン (7) で決定します。 選択後、前の画面に戻ります。
- 設定メニュー内の [ 戻る ]、または ボタン (⑩) を押す と前の画面に戻ります。

# <span id="page-40-2"></span><span id="page-40-0"></span>自動オフ設定

一定時間本機を使用しない場合、設定した時間 (\*) で電源を オフにします。

\* 充電中は、自動オフ設定に関係なく常時オンになります。

39ページの「本体操作1を参考に、設定メニューを表 示します。

1. [H<→/▶▶|ボタン(9))で[自動オフ]を選択し、メニュー [ ■ ] ボタン (⑦) を押して、モードメニューを表示します。 自動オフ設定画面

![](_page_40_Picture_224.jpeg)

![](_page_40_Picture_225.jpeg)

- 2. モードメニューから目的の項目を [ka />→1 ボタン (9) で選択し、メニュー「■1ボタン(⑦) で決定します。 選択後、前の画面に戻ります。
- 設定メニュー内の [ 戻る ]、または ボタン (⑩) を押 すと前の画面に戻ります。
- 自動オフ状態からの復帰方法は、通常の電源オンで復帰 します。

# <span id="page-40-1"></span>録音 LED 設定

録音中の動作表示インジケーターのLED 点灯を設定します。 39ページの「本体操作1を参考に、設定メニューを表 示します。

1. [K<<//>  $\blacksquare$  / ▶▶|ポタン((9))で[緑音LED]を選択し、メニュー [ ■ ] ボタン (⑦) を押して、モードメニューを表示します。

録音 LED 設定画面

![](_page_40_Picture_14.jpeg)

- 2. モードメニューから目的の項目を [K≼/▶▶] ボタン (9) で選択し、メニュー [ ] ボタン (7) で決定します。 選択後、前の画面に戻ります。
- p 設定メニュー内の [ 戻る ]、または ボタン (0) を押す と前の画面に戻ります。

### <span id="page-41-1"></span><span id="page-41-0"></span>言語設定

画面で表示する言語を選択できます。

39ページの「本体操作1を参考に、設定メニューを表 示します。

[ ■ ] ボタン (⑦) を押して、モードメニューを表示します。 言語設定画面

![](_page_41_Picture_4.jpeg)

- 2. モードメニューから目的の項目を [K←/▶▶] ボタン (9) で選択し、メニュー「〓]ボタン(⑦) で決定します。 選択後、前の画面に戻ります。
- p 設定メニュー内の [ 戻る ]、または ボタン (0) を押す と前の画面に戻ります。

#### メモ

工場出荷時の設定は、[ 日本語 ] になっています。

<span id="page-41-2"></span>操作音設定

本機の操作時にビープ音を 3 段階で設定できます。

39ページの「本体操作1を参考に、設定メニューを表 示します。

**1. [l◀◀/▶▶**] ボタン (⑨) で [ 言語 ] を選択し、メニュー **1.** [l◀◀/▶▶|] ボタン (⑨) で [ 操作音 ] を選択し、メニュー [ ■ ] ボタン (⑦) を押して、モードメニューを表示します。

操作音設定画面

![](_page_41_Figure_14.jpeg)

- [オフ ]、 [ 小 ]、 [ 中 ]、 [ 大 ] の間で設定可能です。
- 初期設定は、「中 1 になっています。
- 2. モードメニューから目的の項目を [M◀/▶▶] ボタン (9) で選択し、メニュー [ | | ボタン (7) で決定します。 選択後、前の画面に戻ります。
- 設定メニュー内の [ 戻る ]、または ボタン (⑩) を押す と前の画面に戻ります。

### <span id="page-42-1"></span><span id="page-42-0"></span>保存場所設定

録音ファイルの保存先を選択できます。 39ページの「本体操作1を参考に、設定メニューを表 示します。

1. [K<<//>  $\blacksquare$  / ▶▶  $\blacksquare$  ) ボタン((9)) で [ 保存場所 ] を選択し、メニュー [ ■ ] ボタン (⑦) を押して、モードメニューを表示します。

保存場所選択 画面

![](_page_42_Picture_4.jpeg)

- 2. モードメニューから目的の項目を [kaa/▶▶l] ボタン (9) で選択し、メニュー「〓]ボタン(⑦) で決定します。 選択後、前の画面に戻ります。
- SD カードがセットされていない状態で、[SD カード] を選択した場合、画面に [ カード無 ] と表示します。
- 設定メニュー内の [ 戻る ]、または ボタン (⑩) を押す と前の画面に戻ります。

<span id="page-42-2"></span>本体情報

本体のメモリーの容量と残量が確認できます。 39ページの「本体操作1を参考に、設定メニューを表 示します。

- 1. [H-→/▶▶1ボタン(9))で[本体情報]を選択し、メニュー
	- [ ] ボタン (⑦) を押して、モードメニューを表示します。

本体情報画面

![](_page_42_Picture_13.jpeg)

2. モードメニューから目的の項目を [K<</>
<del>▶▶</del> | ボタン (⑨) で選択し、メニュー [ 〓 ] ボタン (⑦) で決定します。 選択した容量を表示後、前の画面に戻ります。

![](_page_42_Picture_211.jpeg)

\* 本体の内蔵メモリーの使用可能領域は、表示容量より少なくなります。

● 設定メニュー内の [ 戻る ]、または ■ ボタン (価) を押す と前の画面に戻ります。

### <span id="page-43-2"></span><span id="page-43-0"></span>SD 情報

microSD カードの容量と残量が確認できます。 39ページの「本体操作1を参考に、設定メニューを表 示します。

1. [H-( → ) ボタン (9) で [SD 情報 ] を選択し、メニュー [ ■ ] ボタン (⑦) を押して、モードメニューを表示します。

本体情報画面

![](_page_43_Picture_4.jpeg)

2. モードメニューから目的の頂目を [K≼/▶▶I] ボタン ((9) で選択し、メニュー [ ■ ] ボタン (⑦) で決定します。 選択した容量を表示後、前の画面に戻ります。

![](_page_43_Picture_304.jpeg)

- \* SD カードのメモリーの使用可能領域は、表示容量より少なくなり ます。
- microSD カードがセットされていない状態で、容量選 択した場合、画面に [ カード無 ] と表示します。
- 設定メニュー内の [ 戻る ]、または ボタン (⑩) を押す と前の画面に戻ります。

## <span id="page-43-1"></span>初期化設定

本体と microSD カードのメモリーを初期化します。

● 初めて microSD カードを使用する際は、必ず本機で初 期化を行ってください。必要なフォルダーを生成します。

### 注意

- 初期化を行うと全てのファイルおよびフォルダーが削除 されます。
- i microSD カードの録音において、ノイズや音切れが発 生する場合、microSD カードの初期化を行ってください。
- i 初期化を行う場合には、重要なファイルを必ず、PC 等 にコピーや移動してから初期化を実行してください。

39ページの「本体操作1を参考に、設定メニューを表 示します。

1. [H</> **►→**] ボタン ((9) で [初期化] を選択し、メニュー [ ■ ] ボタン (⑦) を押して、モードメニューを表示します。

初期化選択 画面

![](_page_43_Picture_20.jpeg)

- microSD カードが挿入されていない場合、「本体 1のみ 表示します。
- 2. モードメニューから目的の項目を [k<</>  $\blacksquare$ />  $\blacksquare$   $\blacksquare$   $\bl$ (⑨)で選択し、メニュー [ ■ ] ボタン (⑦) で決定します。

<span id="page-44-0"></span>**3.** 初期化メニューから [kee /▶▶l] ボタン (⑨) で [ はい ]. または [ いいえ ] を選択し、メニュー [ | | ボタン (7)) で決定します。

#### 初期化メニュー画面

![](_page_44_Picture_2.jpeg)

**4.** 初期化中は、画面に " 処理中 " を表示します。 初期化が完了後、前の画面に戻ります。 次に、[VOICE/MUSIC フォルダーの生成 ] を行います。

### <span id="page-44-2"></span>VOICE/MUSIC フォルダーの生成

- **5.** フォルダー構造を構築するため、電源をオフにします。
- **6.** 再度、電源をオンにして [43 ページ](#page-42-1)の [ 保存場所設定 ] を参考に、保存場所を [ 本体 ] に設定します。
- **7.** 次に、[16 ページ](#page-15-1)の「メインメニューについて」を参 考に [ 音声モード ] を選択すると下記のフォルダーを自 動的に作成します。
	- [VOICE] フォルダーの生成
- **8.** 続けて、メインメニューから [ 音楽モード ] 選択すると 下記のフォルダーを自動的に作成します。
	- o [MUSIC] フォルダーの生成
- **9.** 次に、手順 5. の保存場所を [SD カード ] に設定して、 手順 6. 〜 7. を行って、[VOICE]と[MUSIC] フォル ダーを生成します。

### <span id="page-44-1"></span>FW 情報

本機のファームウェア情報を表示します。

39ページの「本体操作1を参考に、設定メニューを表 示します。

● [K<</>  $\blacktriangleright$   $\blacktriangleright$   $\blacktriangleright$   $\blacktriangleright$   $\triangleleft$   $\triangleright$   $\triangleright$   $\triangleleft$   $\triangleright$   $\triangleleft$   $\triangleright$   $\triangleright$   $\triangleleft$   $\triangleright$   $\triangleleft$   $\triangleright$   $\triangleright$   $\triangleright$   $\triangleright$   $\triangleleft$   $\triangleright$   $\triangleleft$   $\triangleright$   $\triangleleft$   $\triangleright$   $\triangleleft$   $\triangleright$   $\triangleleft$   $\triangleright$   $\triangleleft$   $\triangleright$  表示します。

[VR-02 X.XX]( モデル名 FW.Ver)

● ■ボタン (価) を押すと前の画面に戻ります。

### <span id="page-45-1"></span><span id="page-45-0"></span>日時設定

本機の日時設定を行います。

39ページの「本体操作1を参考に、設定メニューを表 示します。

- 1. [K<<//>  $\blacksquare$ / ▶▶|ポタン((9))で[日時設定]を選択し、メニュー [ ■ ] ボタン (⑦) を押して、モードメニューを表示します。
- 2. モードメニューから目的の項目を [kaa/▶▶| ボタン ((9)) で選択し、メニュー [ ■ ] ボタン ((7)) で決定します。

![](_page_45_Picture_5.jpeg)

**3.** [ 時計設定 ] を選択した場合、[12H] または [24H] を [1◀◀/▶▶|]ボタン (⑨) で選択します。

#### 時計設定画面

![](_page_45_Picture_8.jpeg)

**4.** メニュー [ ■ ] ボタン (⑦) で決定します。選択後、前の 画面に戻ります。

- **5.** 続けて、モードメニューから [ke( /▶▶] ボタン (⑨) で、 [日時設定]を選択し、メニュー [ | | ボタン (7) で決 定します。
- **6.** 日時設定画面で [ 年 ] 表示が点滅します。 [1→→/▶▶1ボタン(⑨)押すと、数字が増減しますので、 目的の数字を選択します。

![](_page_45_Picture_12.jpeg)

- **7.** メニュー [ = ] ボタン (7) を押して、次の項目に移動し ます。
- **8.** 次に [ 月 ] 表示が点滅しますので、手順 6. の操作を行 います。
- **9.** 手順 6 〜手順 8 を繰り返して、「年 / 月 / 日 / 時 / 分 / 秒」 の設定が完了したら、■ボタン (10) を押して決定します。
- **10.** もう一度. ■ポタン (偷) を押して、モードメニュー画 面に戻ります。

# <span id="page-46-1"></span><span id="page-46-0"></span>リセット

本機の設定を工場出荷状態に戻します。

### メモ

録音ファイル、音楽ファイルは消去されません。 39ページの「本体操作1を参考に、設定メニューを表 示します。

1. [K←(A→lポタン(9))で[リヤット]を選択し、メニュー [ ■ ] ボタン (⑦) を押して、モードメニューを表示します。

![](_page_46_Picture_5.jpeg)

- **2.** モードメニューから [K</>  $|A A|$  ボタン (9) で [ はい ]、 または [ いいえ ] を選択し、メニュー [ = ] ボタン (7) で決定します。
- [ いいえ ] を選択した場合、1 つ前の画面に戻ります。
- ▲ リセット完了後、木機は工場出荷時の状能に戻ります。

### 注意

本機を初期化した場合、「リセット」を行っても、 [VOICE/MUSIC] フォルダーは、生成されません。 45 ページ「VOICE/MUSIC [フォルダーの生成」を](#page-44-2) [参照](#page-44-2)して、必要なフォルダーを生成してください。

# トラブルシューティング

#### 電源がオンしない、すぐに電源がオフしてしまう。

● 内蔵バッテリーが空の可能性があります。USB ケーブルが接続 されている場合は、接続し直して本機の充電を行ってください。

動作しない

- ボタン類がホールドされていませんか?メニュー [ | | | ボタンを 押して、画面に " **Algo** " のホールドアイコンが表示されるとホー ルド状態です。電源 / ホールド スイッチを の マーク側にスライ ドさせ、ホールドを解除してください。
- ホールドされていない状態で、ボタン類が動作しない場合は、 [▶Ⅱ] ボタン (8) を 8 秒以上長押ししてください。 強制ハードリセット (\*) になり、本機の電源をオフにします。 もう一度、電源をオンにして、ボタン類の動作確認を行ってください。 \* 録音中にハードリセットすると録音ファイルは、"ERROR" と 表示され再生できなくなります。

#### パソコンに認識されない

- 接続不良の可能性があります。USB ケーブルを抜いて、各端子 にもう一度、しっかり差し込んでください。
- 付属の USB ケーブル以外で接続している場合、動作保証ができ ません。

#### 音楽ファイルが再生されない

- 本機で対応しいる音楽フォーマット以外は、再生できません。 また、著作権保護された音楽ファイルも再生できません。
- 音楽ファイルは、本体や SD カードの [MUSIC] フォルダーの直 下に入れてください。他のフォルダでは、認識できない場合があ ります。

#### 音が出ない

● 音量設定は、適切ですか?また、イヤホンをお使いの場合、イヤ ホン端子が本機にしっかりと差し込んでいるか確認してください。

![](_page_46_Picture_25.jpeg)

# <span id="page-47-1"></span><span id="page-47-0"></span>仕様 / 定格

### レコーダー部仕様

#### 記録メディア

- 本体メモリー (\*) : 8 GB
- microSD カード : 2 GB
- microSDHC  $\pi$ - $\beta$  : 4 GB  $\sim$  32 GB
- \* 本体の内蔵メモリーの使用可能領域は、表示容量より少なくな ります。
- チャンネル数 : 2 チャンネル (ステレオ)

#### 最大録音ファイル数

- [A] 〜 [D] フォルダー : 99 ファイル /1 フォルダー 総合計 396 ファイル
- [MUSIC] フォルダー : 200 ファイル /1 フォルダー

### 入出力定格

- 内蔵マイク : コンデンサーマイク×2 (単一指向性)
- 内蔵スピーカー : 最大出力 450 mW ( モノラル )
- イヤホン端子 : φ 3.5 mm ステレオミニ端子
- イヤホン出力 : 10 mW+10 mW (16 Ω )

### コントロール入出力定格

#### USB 端子

- コネクター : micro-B type
- フォーマット : USB2.0 HIGH SPEED マスストレージクラス

### オーディオ性能

- 周波数特性 ( 再生時 )
	- $20 \sim 22$  kHz  $+ 3$  dB
	- (PCM Fs48 kHz/16 bit、JEITA(\*))
	- \* JEITA:JEITA CP-2150 準拠
- **S/N 比 : 90 dB 以上 (再牛時)**

### ラジオ性能

ラジオ周波数 (FM) : 76.0 MHz ~ 108.0 MHz ( ワイド FM)

### 一般

- 内蔵バッテリー リチウムイオンバッテリー (280 mAh) 充電完了時間 : 約 2.5 時間 ( フル充雷 ) 充電電圧 / 電流 : 5 V/0.5 A 消費雷力 : 0.3 W (イヤホン接続時) 外形寸法 : 24 x 106 x 10 mm ( 幅 x 高さ x 奥行き ) 質量 : 50 g 動作温度 : 5 ~ 35℃ 20 ~ 80% ( 結露なき事 )
- 取扱説明書のイラストが、一部製品と異なる場合があり ます。
- 製品の改善により、什様および外観が予告なく変更する ことがあります。

### 動作表示インジケーターリスト

● USB 充電器を使用して充電中の LED 表示 (\*)

| 充電中  | 操作       | LEE.     |    |
|------|----------|----------|----|
|      |          | 色        | 状態 |
| 電源オフ | 電源オン+停止) |          | 点灯 |
| 電源オン | 停止       | オレンジ     | 点灯 |
| 電源オン | 再生       |          | 点灯 |
| 電源オン | 再生一時停止   | オレンジ / 緑 | 点滅 |
| 電源オン | 録音       | オレンジ     | 点灯 |
| 電源オン | 録音一時停止   | オレンジ / 赤 | 点滅 |

● 充電していない場合の LED 表示

![](_page_48_Picture_278.jpeg)

\* パソコンからのバスパワーでは、操作できません。

### 録音形式 / 録音時間 (参考値)

![](_page_48_Picture_279.jpeg)

p 測定条件 : 自動分割録音設定 [ オフ ]/ 本体メモリーおよび SD カードを初期化

\* 録音可能時間は、参考値としてお使いください。

### 再生形式

![](_page_49_Picture_234.jpeg)

電池持続時間 ( 参考値 )

録音時間 ( 使用環境、条件によっては、録音時間が短くなる場合があります。)

![](_page_49_Picture_235.jpeg)

● 測定条件: 自動分割録音設定 [ オフ ]

● SD カードへの録音時間は、本体メモリーの録音時間より短くなります。

\* 録音可能時間は、参考値としてお使いください。 4時間以上の長時間連続録音する場合は、できるだけ USB 充電器から充電しながら録音してお使いください。

再生時間 ( 使用環境、条件によっては、再生時間が短くなる場合があります。)

![](_page_49_Picture_236.jpeg)

● 測定条件・自動分割録音設定 [ オフ ]/ イヤホン接続時 ( 再生時の音量によって時間が大きく変わります。)/ 測定条件は. 初期値です。

● SD カードの再生時間は、本体メモリーの再生時間より短くなります。

\* 再生時間は、参考値としてお使いください。 8時間以上の長時間連続再生やスピーカーで音声を再生する場合は、できるだけ USB 充電器から充電しながら再生してお使いください。

# TASCAM ID 登録について

<span id="page-50-0"></span>✂

TASCAM ID ご登録者様には、製品情報や大切なお知 らせをメールマガジンにてお届けしますので、ぜひご 登録をお願いいたします。

![](_page_50_Picture_2.jpeg)

ご登録はこちらから

https://tascamid.tascam.jp/int/login/

![](_page_50_Picture_5.jpeg)

![](_page_51_Figure_0.jpeg)